## **Manualul de utilizare pentru camera Foscam B4**

1. Introducere

Camera Foscam B4 este o cameră de supraveghere IP de înaltă calitate, proiectată pentru a vă asigura securitatea și pentru a vă monitoriza spațiile personale sau comerciale. Acest manual vă va ghida prin procesul de instalare, configurare și utilizare a camerei Foscam B4.

2. Conținutul pachetului

Asigurați-vă că pachetul conține următoarele elemente:

- Camera Foscam B4
- Cablu de alimentare
- Antenă Wi-Fi
- Suport pentru montare
- Șuruburi și dibluri pentru montare
- Manual de utilizare și ghid de instalare
	- 3. Descrierea camerei Foscam B4

Camera Foscam B4 este dotată cu următoarele caracteristici:

- Rezoluție video Full HD 4MP
- Funcționalitate Wi-Fi pentru conectarea la rețeaua locală
- Înregistrare video pe micro SD card
- Suport pentru vizualizarea live a imaginilor de pe dispozitive mobile sau pe computer

- 1

- Detectare mișcare și notificări prin e-mail
- Vizibilitate pe timp de noapte prin intermediul LED-urilor infraroșu
	- 4. Instalare fizică

a. Montați suportul de montare pe perete sau pe tavan, folosind șuruburile și diblurile furnizate.

b. Fixați camera pe suportul de montare și asigurați-vă că este bine fixată.

Pentru conectarea la retea, camera trebuie sa aiba acumulatorul incarcat, sa fie pornita si resetata. Urmati pasii de mai jos:

- Pentru a incarca camera, desfaceti capacul de cauciuc si conectati cablul USB-C la portul existent. Lasati camera la incarcat timp de minim o ora.
- Pentru a porni camera mutati micro-intrerupatorul afla sub acelasi capac de cauciuc din pozitia OFF in pozitia ON.
- Pentru resetare tineti apasat butonul RESET cu un obiect ascutit circa 2-3 secunde pana auziti mesajul "Reset succeded". In acel moment, eliberati butonul si apasati-l din nou inca o data scurt, circa o secunda. Se va auzi mesajul "Ready for WiFi configuration" (gata pentru configurare wireless).

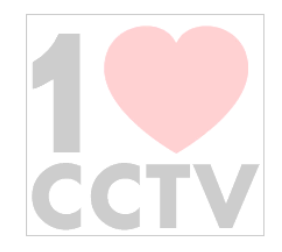

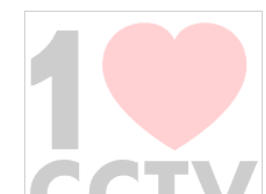

Asumand ca deja aveti instalata aplicatia mobila Foscam (revenim mai jos cu procedura de instalare) apasati in coltul dreapta sus al ecranului, pe semnul + si ulterior pe "Add camera". Alegeti prima optiune, respectiv "Scan the QR code". Scanati codul aflat pe stickerul lipit pe corpul camerei. Urmariti prompturile de pe ecran, dati un nume si o parola camerei.

In cazul in care apare pe telefon un mesaj referitor la autorizarea camerei Foscam, alegeti "Authorize", iar in pagina care se deschide selectati ca aplicatia Foscam sa fie autorizata a accesa reteaua locala (Local Network). Mutati cursorul dintr-o parte intr-alta, se va colora in verde. Urmati indicatiile din ecran, in final va aparea imaginea redata de camera.

Este necesar ca atat camera, cat si telefonul sa fie conectate la aceeasi retea wireless cu frecventa de 2.4GHz. Acest model nu suporta 5GHz.

Pentru controlul functiilor in timpul programarii, va puteti folosi de tabelul ajutator de mai jos:

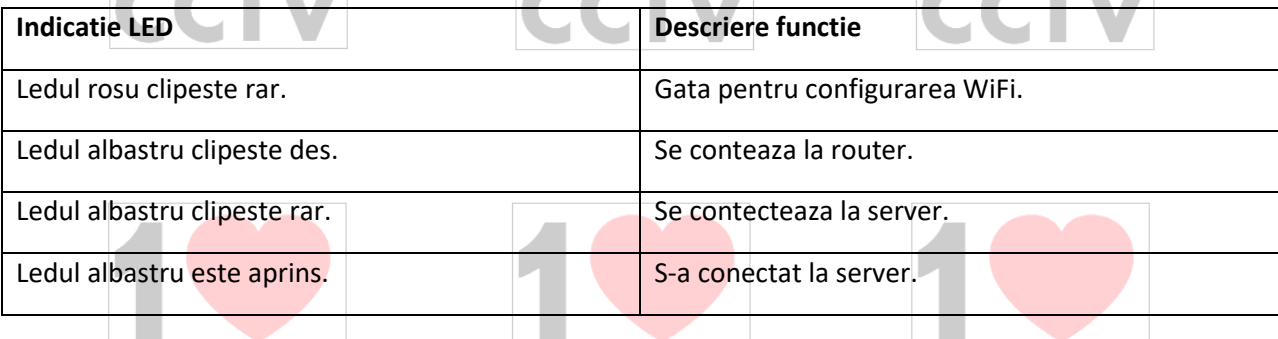

In ceea ce priveste aplicatia Foscam, aceasta este disponibila atat pentru Android, cat si pentru iOS in magazinele respective. O puteti descarca si prin scanarea codului QR de mai jos:

**ATT** 

**All Discounts** 

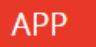

Download free Foscam app from the App Store or Google play.

## Foscam

For Foscam IP Cameras

n www

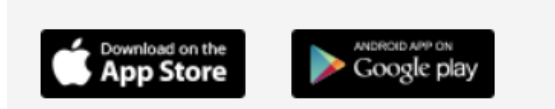

Search "Foscam" in the App Store or Google Play. You would see the Foscam app and then download.

Gasiti in pagina produsului si un clip video ajutator.